# **Patient Meal Ordering Made Easy**

Available on personal mobile devices, anywhere.

# **Instructions**

Download the CBORD Patient app by scanning the QR Code or visit **Patient.cbord.com/login** 

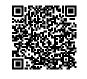

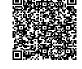

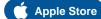

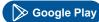

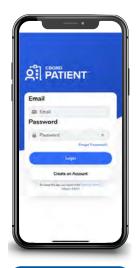

STEP 1

Tap on "Create Account"

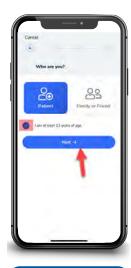

Select appropriate box. **Tap Next** 

STEP 2

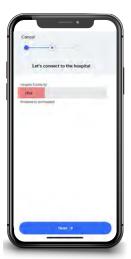

Enter facility ID: nha

STEP 3

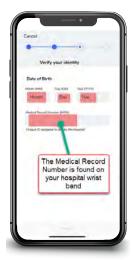

Enter your Medical Record Number and Date of Birth.

STEP 4

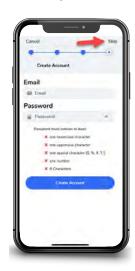

STEP 5

You can create an account by entering your email and creating a password OR you can skip this step by taping the "Skip" button on the top right of the screen. If you skip this step, you will need to repeat steps 1-4 every time you place your food order.

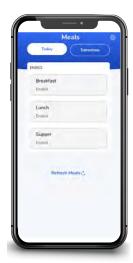

STEP 6

You are now ready to order your meals for the next day. Follow the directions on the back side of this handout.

Log in each day to choose your meals for the next day. If you prefer not to use the Patient app, you will receive the standard meal selections for the day.

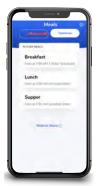

#### STEP 1

Tap on the tomorrow tab at the top of the screen.

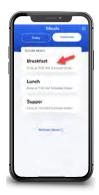

#### STEP 2

Select the meal you would like to order for.

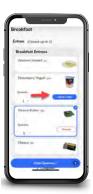

#### STEP 3

Tap the item you want, then tap "Add to Order".
You can change the quantity by tapping the down arrow.

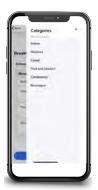

#### STEP 4

Tap the Categories to view different courses.

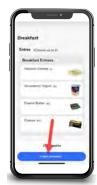

#### STEP 5

Tap Order Summary when you are done making your selections

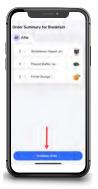

#### STEP 6

Tap Schedule Order.

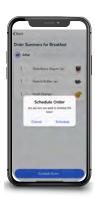

#### STEP 7

Tap Schedule.

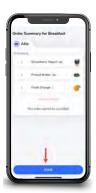

# STEP 8

Tap Done. You are now ready to order your next meal. Repeat steps 1-8.

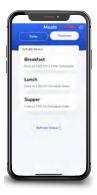

### STEP 9

When you are done ordering all your meals for the next day,
Tap the wheel on the top right of the screen.

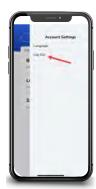

# STEP 10

Tap log out.

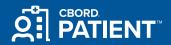

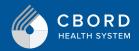

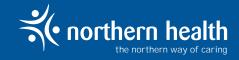